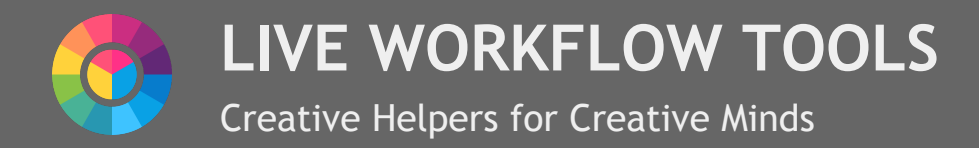

## **INSTALLATION**

After Purchase of the Device copy the Live Workflow Tools folder into your User Library: **\User Library\Presets\Audio Effects\Max Audio Effect**

This way the device will be accessible to all of your projects via Ableton Lives Browser.

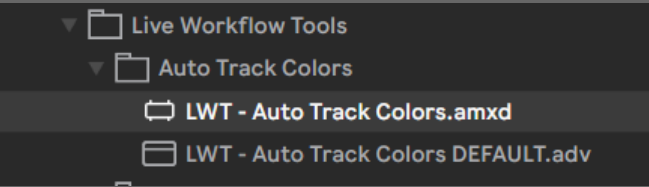

You can now directly drag the Device .amxd into Ableton Live.

## **Getting Started**

LWT - Auto Track Colors.amxd

LWT - Auto Track Colors DEFAULT.adv

Together with the .amxd Max For Live File we as well included one DEFAULT Preset. The .adv Preset contains common Keywords and Colors so you can also get directly started.

Note: If the Preset fails to locate the MaxForLive Device, just drag the Device on the missing File dialog once to *resolve this.*

To Set Up a new naming Scheme, drag the Max For Live Device into your Project.

LWT - Auto Track Colors.amxd

The Device does not alter your Audio, so you can safely keep it on the Master Track or alternatively create an empty Track dedicated to hosting the Device.

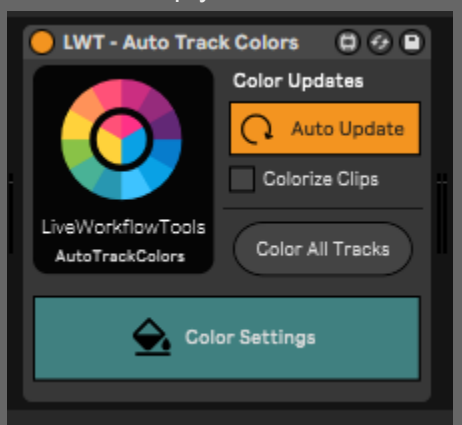

To Edit your Keywords and Colors and create your custom naming Scheme, select the Color Settings Button. This will open a Window where you can define your custom colors and Keywords.

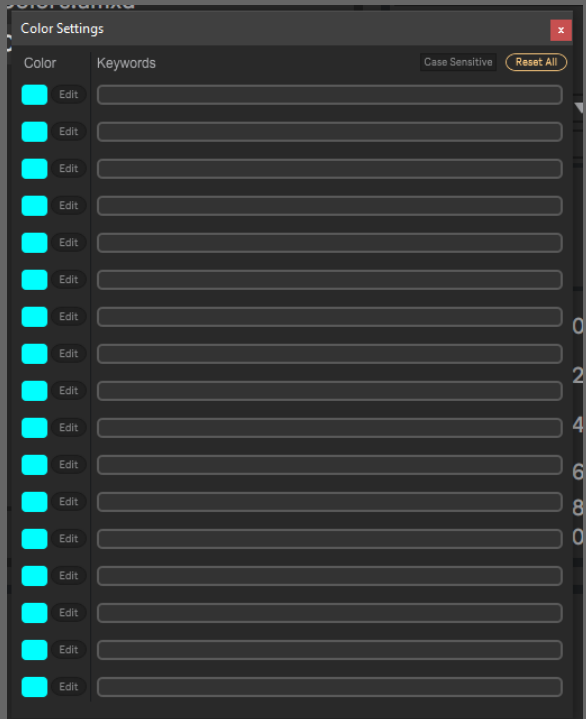

You can assign multiple Keywords per Color. Whenever you create a Track in Ableton that matches one of those Keywords, the related Color will be automatically updated on the Track.

Note: As Ableton Live currently does not support every color natively it can happen that instead of the direct RGB value, the nearest matching color from the color chooser is applied instead.

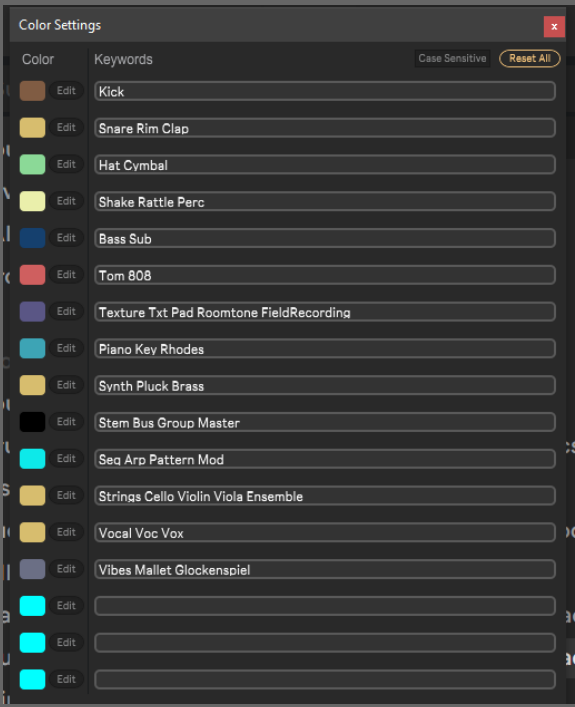

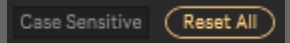

In the upper right Corner you have the Option to enable or disable Case Sensitive matching, This means if you will have to write directly "Kick" to match "Kick" or if also "KICK" would be a match as well.

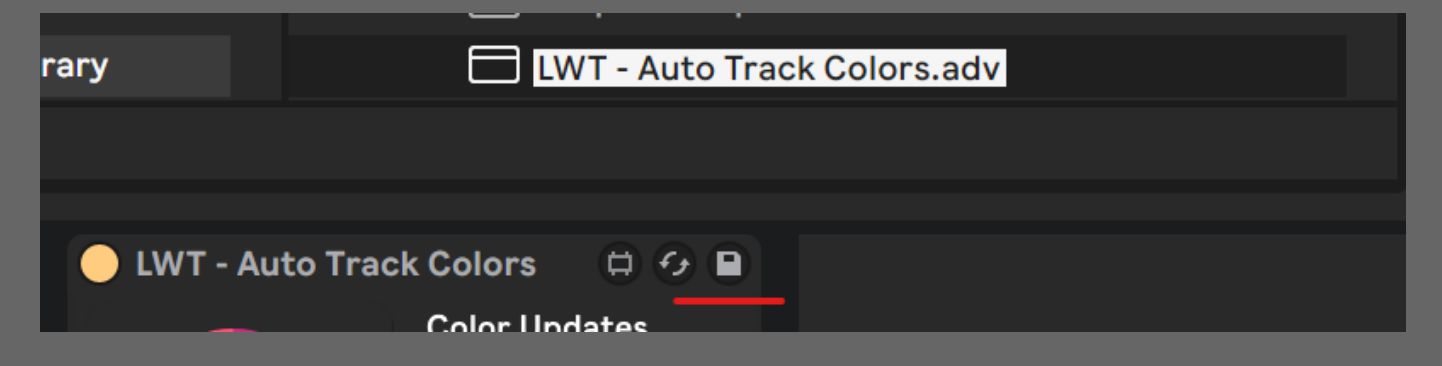

Afterwards you can save your custom Namings + Colors as a Preset to recall in your later Sessions. This way you will establish a Color Scheme that will be continuous in all your productions.

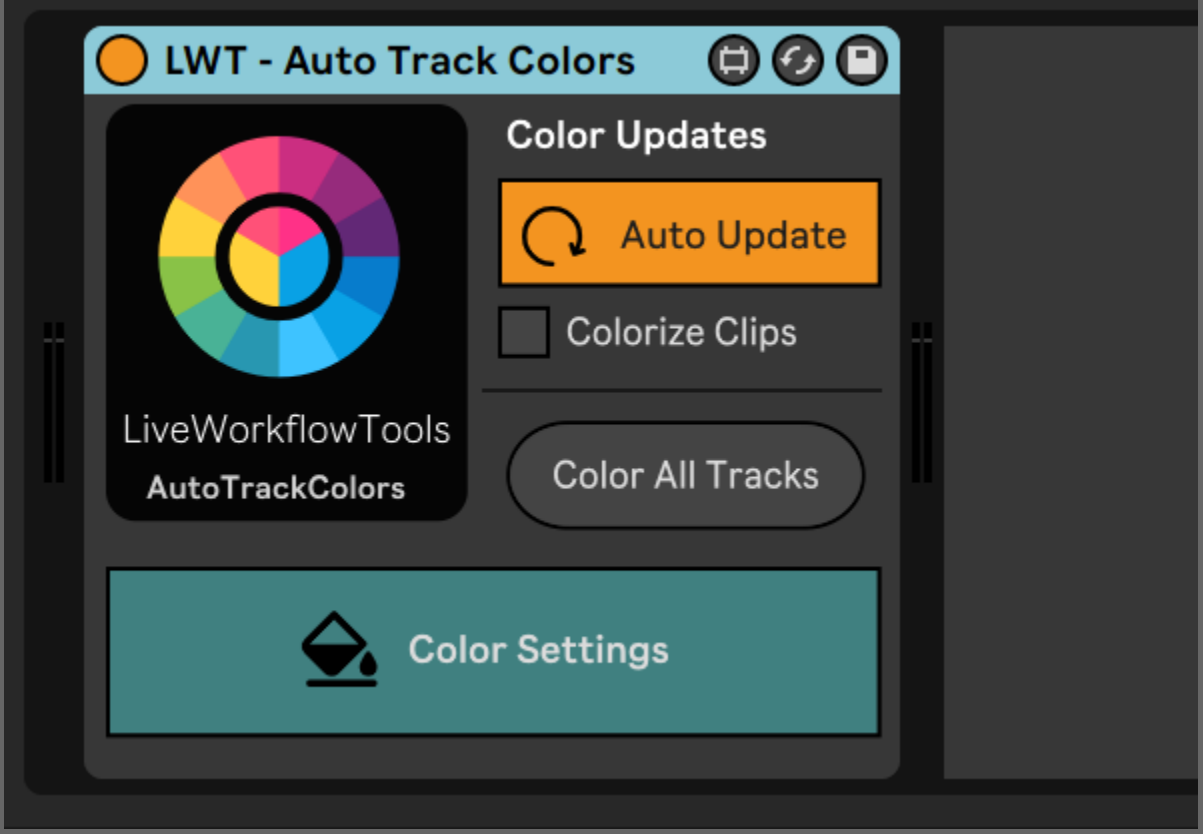

While Auto Update is enabled, Auto Track Colors will automatically keep on running in the Background and update any Tracks you create or rename. This is very light on the CPU so it will not affect your Sessions Performance.

Colorize Clips will automatically update the Color of all Clips contained by a Track as well, as long it is toggled active. (Note for this feature to work fully you will need Ableton Live 11)

The Re-Color All Tracks Button can be used to force an Update for the Color of all Tracks in your Project.

## **Thank You**

Have a lot of fun with your new device. A good and organized Session will help you grow as an Artist and improve your Speed and Workflow while being Creative at the same time.

For Questions and Bug-Reports contact: *liveworkflowtools@gmail.com*